## **Практическая работа № 10**

#### **Текстовые документы. Виды программного обеспечения для обработки текстовой информации.**

**Цель:** научится создавать, открывать на редакцию и сохранять текстовые документы. Ознакомиться с правилами ввода и возможностями редактирования текста; научится форматировать шрифты, производить проверку правописания и исправлять допущенные ошибки в автоматическом режиме.

**Обеспечение занятия:** конспект лекций, задание на урок, методические указания по выполнению практической работы, операционная система Windows, программа MS Word.

#### **Порядок выполнения**

### **1. Повторить теоретический материал.**

Текстовый процессор – это программа для ввода, редактирования и обработки текстовых документов с различной информацией (например, с таблицами, графикой и т.д.).

Текстовые процессоры могут одновременно работать с несколькими документами в различных окнах. Ввод и редактирование текста осуществляется в активном окне, в котором возможен доступ к командам меню. Команды в меню Окно позволяют упорядочивать окна документов, переходить из одного окна в другое и разделять рабочую область окна на две части.

Основными этапами Создания (подготовки) текстовых документов в Word являются:

- набор текста;
- редактирование текста;
- форматирование;
- проверка правописания;
- печать текста;
- сохранение.

После ввода текста он подвергается различным изменениям. Редактирование документа в Word осуществляется командами меню или нажатием клавиш на клавиатуре ПК.

К средствам редактирования относятся следующие команды (кнопки, которых расположенные на вкладке Главная):

- проверка правописания;
- выделить, вырезать, копировать, вставить через буфер обмена;
- Найти и заменить;
- Отменить и Вернуть (кнопки на панели быстрого доступа).

Операции редактирования осуществляются над:

- Символами.
- Строками.
- Фрагментами.

Ввод символов осуществляется с клавиатуры (в режиме вставка или замена), а для удаления символов используют клавиши Backspace или Delete.

Редактирование существующего текста в Word с помощью команды Правка / Заменить.

Предусмотренная в Word возможность поиска и замены текста значительно ускоряет процесс редактирования (правки) большого текста. Кроме того, с помощью этой команды можно осуществлять поиск и замену определенных параметров форматирования, специальных символов и других объектов документа.

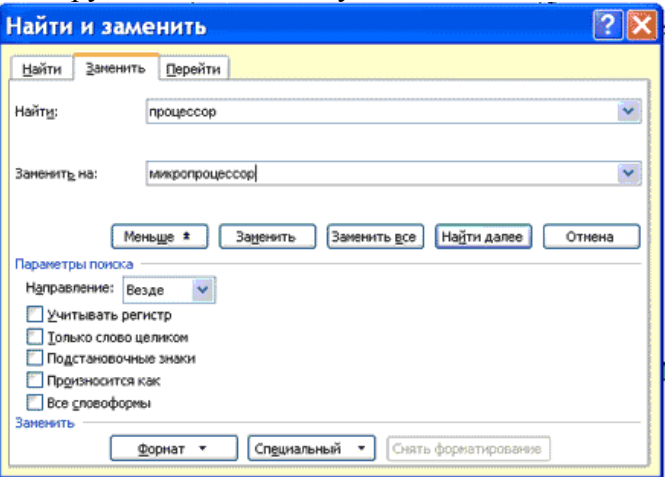

Форматирование документа - это изменение его внешнего вида. WORD обеспечивает форматирование документов на пяти различных уровнях:

• на уровне символов (изменение гарнитуры, начертания, размера и цвета шрифта, межбуквенного интервала в слове, анимации и т.д.);

• на уровне абзацев (выравнивание по левому краю, по правому краю, по центру и по ширине; отступы справа и слева; отступ первой строки; отступы до и после абзаца; межстрочный интервал, управление разбивкой на страницы и т.д.);

• на уровне страниц (параметры страниц, ориентация страниц, рамка, колонтитулы первой страницы, четных и нечетных страниц и т.д.);

• на уровне разделов (формирование разделов со следующей страницы или на текущей странице, разбиение текста на колонки и т.д.);

• на уровне документа (номера страниц, оглавление и т.д.).

#### 2. Ответить на вопросы

Что такое редактирование текста Как создать отступ первой строки Как изменить интервал между абзацами Как изменить размер полей

# 3. Выполните задания

#### Задание № 1

Запустите текстовый процессор Microsoft Office Word. Наберите фразу: «Я учусь форматировать текст», скопируйте ее 9 раз в столбик. Примените к каждому слову шрифтовое оформление, указанное в задании.

Шрифт – Arial; размер – 16

Шрифт – Courier New; размер – 14; полужирный(Ж)

ШРИФТ - TIMES NEW ROMAN; PA3MEP - 15; КУРСИВ (К); ВСЕ ПРОПИСНЫЕ

# Шрифт — Arial; размер —  $22$ ; контур букв

<u> Шрифт – Times New Roman; размер – 14; Ж; подчеркнутый  $($ V\_1)</u>

Шрифт - Arial; размер - 20; подчеркнуть только слова

Шрифт - Times New Roman; размер - 19; зачеркнутый

Шрифт - Arial; размер - 17; разреженный на 8 пт.

Шрифт - Courier New; размер - 29; все слова разным цветом

Шрифт - Arial; размер - 18; анимация красные муравьи

Задание № 2

1. Установите поля: левое и верхнее 2см, правое 1,5 см, нижнее 1 см.

2. Установите красную строку 1.25 см.

3. Установите размер шрифта 14, шрифт Times New Roman.

- 4. Наберите текст (текст выдает преподаватель).
- 5. Установите разрывы перед абзацами 5 пт.
- 6. Выполните проверку орфографии.
- 7. Выполните выравнивание по ширине.
- 8. Установите автоматическую расстановку переносов.
- 9 Сохраните файл в свою папку.

#### *Задание 3*

Создайте следующий текстовый фрагмент, в котором шрифт каждого последующего слова (начиная с № 20, гарнитура ArialBlack) меньше предыдущего на 1 пункт.

# Область применения микро-ЭВМ весьма

# ШИРОКА. Они входят составной частью в измерительные

КОМПЛЕКСЫ, СИСТЕМЫ ЧИСЛОВОГО программного управления, управляющие системы.

#### *Задание 4*

Создайте следующий текстовый фрагмент с учетом элементов форматирования (расположение на странице, размер шрифта, гарнитура шрифта, стиль, отступы).

Пользователь имеет возможность по своему усмотрению задавать шрифт,  $p$ аЗМер и начертание символов, выравнивание, межстрочный интервал и отступы.

Пользователь имеет возможность по своему усмотрению задавать шрифт, размер и начертание символов, выравнивание, межстрочный интервал и различные отступы.

Пользователь имеет возможность по своему

усмотрению задавать шрифт, размер и начертание символов, выравнивание, межстрочный интервал и различные отступы.

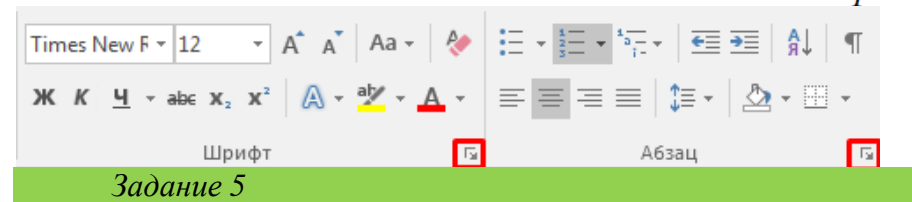

**А)**. На вкладке **Разметка страницы** в группе **Параметры страницы** выберите команду **Поля** – **Настраиваемые поля** в диалоговом окне этой команды задайте верхнее и нижнее поля равным 2 см, левое – равным 3,5 см, правое – 1 см

**Б)**Напечатайте текст № 1. Проверьте правописание этого фрагмента средствами MS Word. Если есть ошибки, исправьте их в процессе ввода текста с помощью контекстного меню

ТЕКСТ № 1

«Развеш... ные по стенам карты;; замеш... ное тесто; замеш... ные в дело свидетели; насто...ный на травах чай; обледе...вший парк; обезлес... вшие пространства; кровен... вшая рана; раста... вший снег; рассе...ный мальчик; обессил...ные люди; раска...вшийся преступник; завеш...ное окно; раскле...ные марки; немысл...ый поступок; неприемл...ый случай; обезнож...вшие лошади; клокоч...щие волны; наве...ные мысли»

**В)** Перейдите на новую страницу в этом же документе. Для этого нажмите одновременно на клавиши **<Ctrl><Enter>.**

**Г)** Скопируйте текст № 2. Проверьте правописание этого фрагмента средствами MS Word. Если есть ошибки, исправьте их в процессе ввода текста с помощью контекстного меню.

# ТЕКСТ № 2

« Путешествие П.И.Чичикова к Собакевичу было прерва…но непогодой. Дорога была застла…на пеленой дождя. Бричка качалась из стороны в сторону и тащилась по взбороне…ному полю: лошади были изнуре…ны, бричка опрокинута, и Чичиков «руками и ногами шлёпнулся в грязь».

Как был обрадован наш герой, когда издали послышался собачий лай, и показалось чтото, похожее на крышу. Так Чичиков познакомился с Коробочкой, которая была и вежлива, и обходительна с нежда…ным гостем, предложив ему ночлег. Проснувшись, Чичиков окинул взглядом комнату. По стенам были развеша…ны картины, между ними висел портрет Кутузова и «писа…ный маслеными красками какой-то старик с красными обшлагами на мундире». Дворик, видный из окна, был наполнен птицей – индейками и курами…

Хозяйка была созда…на для жизни в деревне. В её поместье всё организова…но, собра…но, уложе…но. Все вещи размеще…ны по маленьким ящичкам. Недаром – Коробочка! Крестьянские избы выстрое…ны врассыпную и «не заключе…ны в правильные улицы», но «показывали довольство обитателей, ибо были поддерживаемы как следует». Каков контраст с поместьем Плюшкина, в котором всё заброше…но, и с поместьем Ноздрёва, в котором всё распрода…но.

Как грустна и печальна наша Россия! Как бесконечны и порой непостижимы её просторы! Эти мысли могли быть навея…ны лирической прозой Гоголя»

**Д)** Отформатируйте текст № 2 по параметрам:

- 1. Установите следующий междустрочный интервал: для первого абзаца одинарный, для второго абзаца – полуторный, для третьего абзаца – множитель 1,25пт, для четвертого минимум 13 пт.
- 2. Установите следующие интервалы между абзацами: между 1 и 2 абзацами 7,5 пт, между 2 и 3 абзацами – 12 пт, между 3 и 4 абзацами – авто.
- 3. Выполните следующие выравнивание текста: 1 абзац по правому краю, 2 абзацпо левому краю, 3 абзац – по центру, 4 абзац по ширине
- 4. Установите следующие абзацные отступы: 1 абзац слева 1 см, 2 абзац- слева 1,5 см, 3 абзац – справа – 0,63 см, 4 абзац – справа 0,5 см, слева 0,5 см
- 5. Установите следующую красную строку: 1 абзац отступ 1,5 см, 2 абзац- выступ 1 см, 3 абзац – отступ – 2 см, 4 абзац – выступ 0,5 см

6. Добавьте в коллекцию автотекста слова «Путешествие П.И.Чичикова к Собакевичу» и используя функцию «Автотекст» вставьте их как заголовок к тексту, применив выравнивание «По центру»

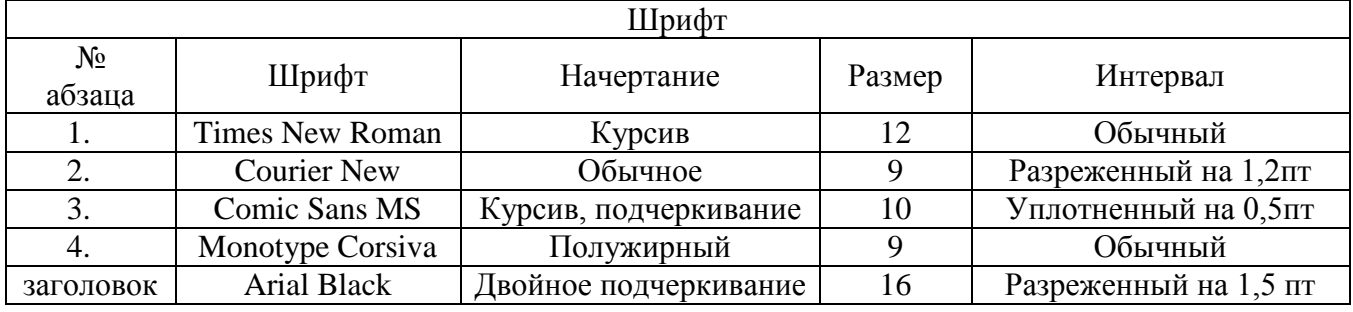

7. Установите следующие форматирование шрифта:

Сохраните файл в папке своей группы, под своей фамилией.

## Сделайте выводы

Какая была цель на урок?

Как установить рамку для абзаца?

Как установить отступы слева?

Критерии оценивания (по 1 баллу за каждый критерий):

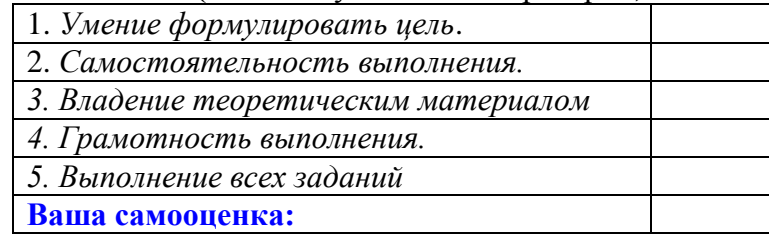

#### Контрольные вопросы

1. Чем редактирование отличается от форматирования текста?

2. Как производится форматирование абзаца в Word?

3. Как можно изменить положение текста относительно правого и левого полей? Как сделать так, чтобы текст оказался на левом или правом поле?

4. Как изменить интервал между выделенным и предыдущим абзацами? Как

изменить интервал между выделенным и следующим абзацами?

5. Как создать выступ или отступ первой строки?

6. Какую помощь оказывает функция проверки орфографии?